Go to: https://california.4honline.com

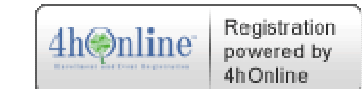

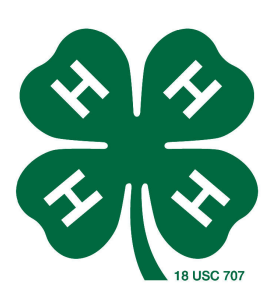

Click on "I need to set up a profile" Make sure it says San Diego County Enter your email address Confirm your email address Type in your last name Type in a password for your family to use Confirm this password Role: Family Click on "Create Login"

Personal Information

Make sure the following boxes are filled in: email, last name, address, city, state, zip, phone, county……then click on "continue"

Member List From the "Add a New Family Member" dropdown, select youth or adult Fill in as much profile information as possible Is this person a Volunteer? Yes or No Click on the appropriate buttons for: gender, ethnicity, residence, Military service, school grade Click "continue" Fill in name and type of school Choose the Newsletter preference Click the box for enrollment confirmation Click the box for Waiver of Liability Click on the red sentence to download and print the medical Release Form-give this to the Community Club Leader Adult Volunteers click on the red sentence to download and print the Self Disclosure Formanswer the yes or no questions, initial #9, mail to County office or give to Community Club Leader Click on "Continue" Participation Highlight your club from the dropdown menu Select Volunteer Type if applicable Click on "Add a Club" If you are participating in a project from another club, repeat these steps to add the crossover club Click on the Projects tab (the projects offered by your club will download-this could take a few moments) Select the club, select the project, select years you have been involved with this project and volunteer type if applicable Click on "Add Project" Repeat these steps for each project you are enrolling in Click on "Continue"

This will take you back to the Member List page where you may add another family member When you have finished adding members, log off